2021-12-28 rev.1 // JM

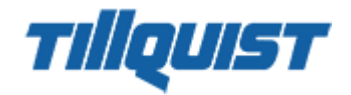

# Snabbguide Installation larmtablå USM-System

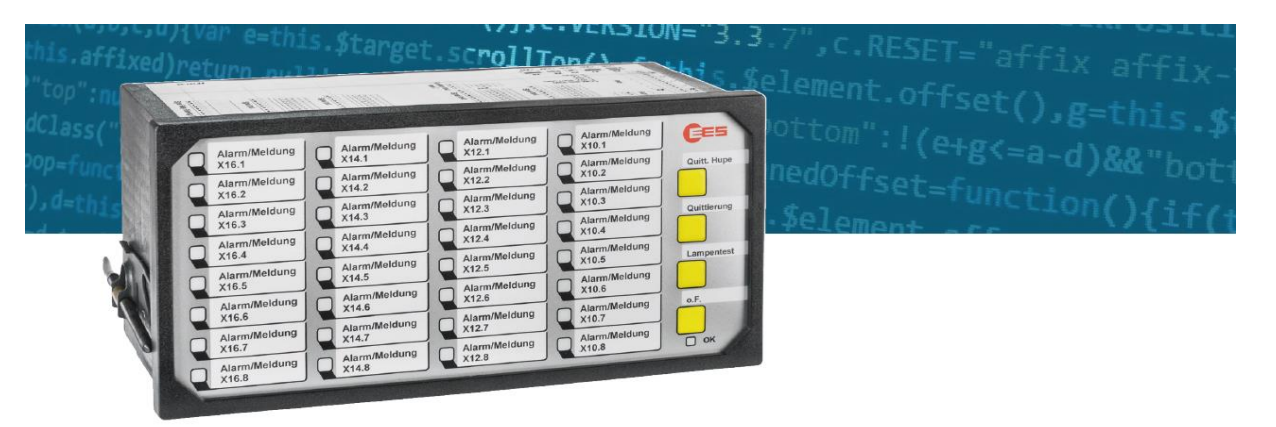

### THE USM UNIVERSAL ANNUNCIATOR BECOMES **EVEN MORE POWERFUL - THE NEW VERSION 4.0!**

#### Kortform 3 viktiga punkter i nya generationen >4.0:

- Https://192.168.1.99  $\bullet$
- Lösenord för admin står på usm:ens etikett.  $\bullet$
- Aktivera IEC 61850 under Security  $\bullet$

# INNEHÅLLSFÖRTECKNING

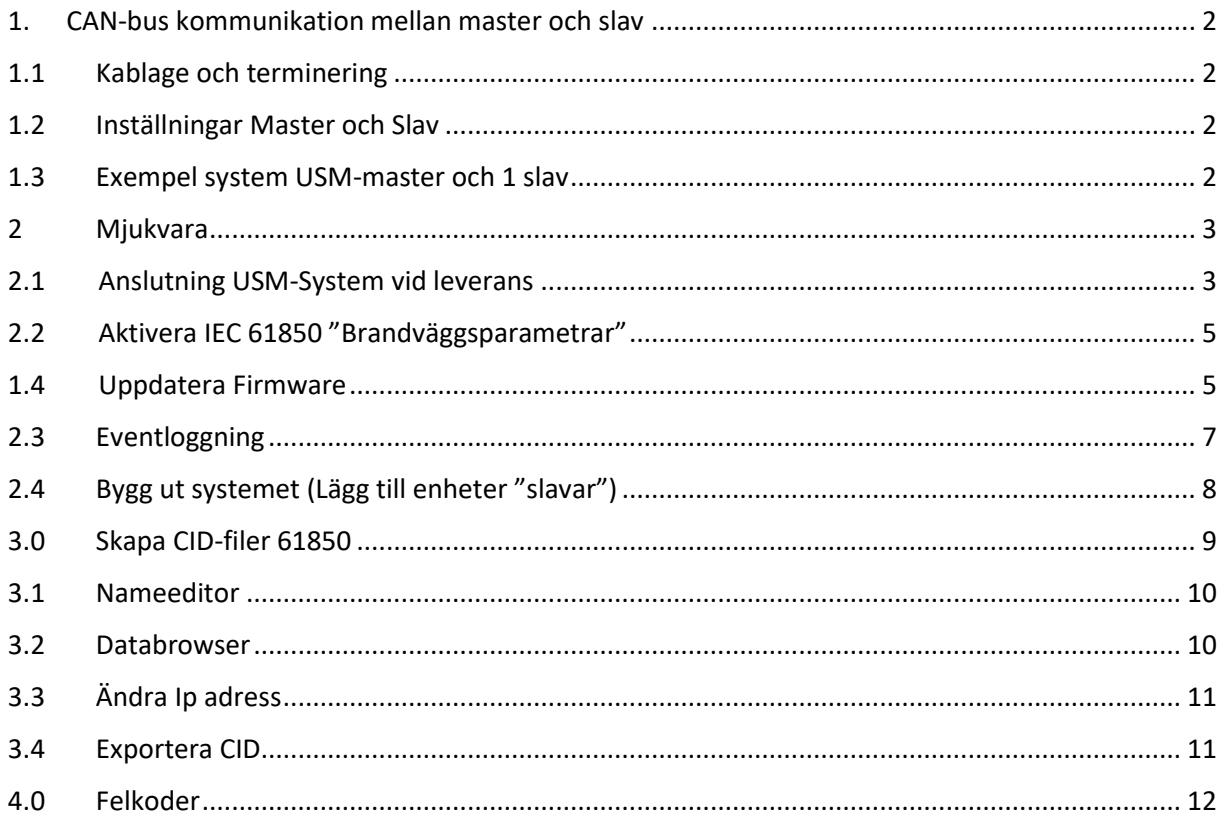

# FÖRORD

Denna snabbguide innehåller den viktigaste och övergripande informationen som behövs för en lyckad installation >4.0. För kompletta manualer hänvisas till de engelska manualerna för USM och BSM som finns på<https://www.tillquist.com/kraftautomation/larmpaneler/larmpaneler-usm>

**Nytt från generation 4.0 är att alla enheter levereras med IT-säkerhet. Innebär i korthet att du jobbar med olika behörighetsnivåer med olika lösenord och att du måste aktivt aktivera delar av kommunikationen. Exempelvis måste IEC 61850 aktiveras vid leverans! Läs mer under punkt anslutning 2 och fram.**

## <span id="page-1-1"></span><span id="page-1-0"></span>1. CAN-bus kommunikation mellan master och slav

### 1.1 Kablage och terminering

Kontakterna X7 och X8 används till CAN-bus kommunikation mellan enheterna. Använd vanlig nätverkskabel, UTP. Det spelar ingen roll vilken av kontakterna som används av X7 eller X8 på BSM. USM X8 i anslutning mot överordnat och X7 mot slav BSM.

<span id="page-1-2"></span>Viktigt är dock att de tomma kontakterna termineras med de medföljande termineringarna. Gäller BSM-enheter,. Termineringen är kontakten med det svarta plasthöljet som sitter i ena uttaget på BSM vid leverans.

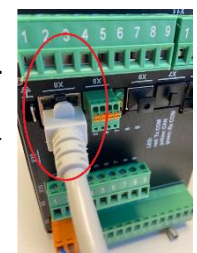

## 1.2 Inställningar Master och Slav

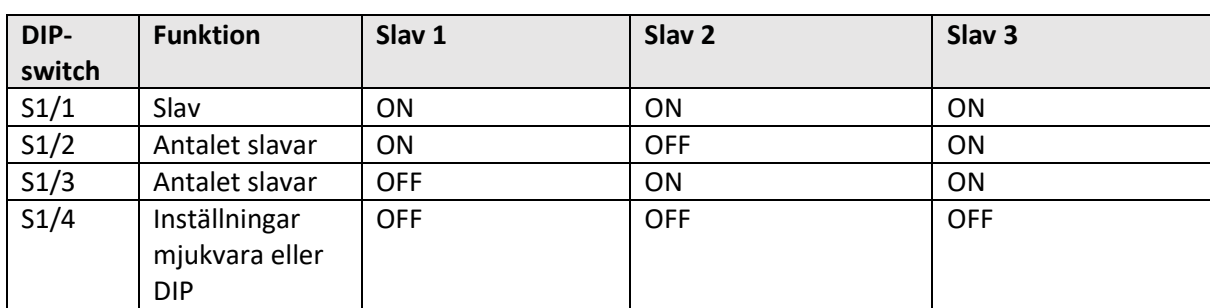

Inställningar SLAV-enheter:

# <span id="page-1-3"></span>1.3 Exempel system USM-master och 1 slav

Inställningar för DIP-switch S1.

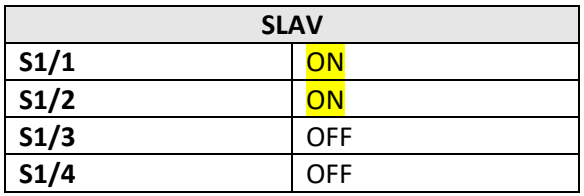

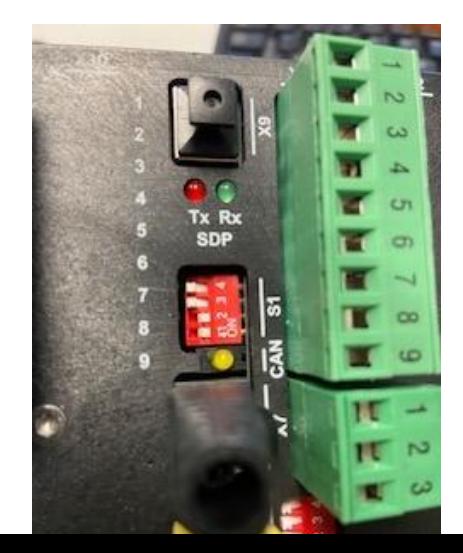

### <span id="page-2-0"></span>2 Mjukvara

**USM** har en inbyggd webbserver med mjukvaran på. För att logga in så används nätverksporten X8. Default IP-adress: Https://**192.168.1.99** (går att ändra sen).

### <span id="page-2-1"></span>2.1 Anslutning USM-System vid leverans

Läs av etiketten på den levererade enheten (sitter på undersidan) Tips Fota! Det finns 2 etiketter

- A) Blå: Tillverkningsuppgifter (Produktinfo)
- B) Röd: Inloggningsuppgifter vid första anslutning: Http**s**[://192.168.1.99](https://192.168.1.99/)

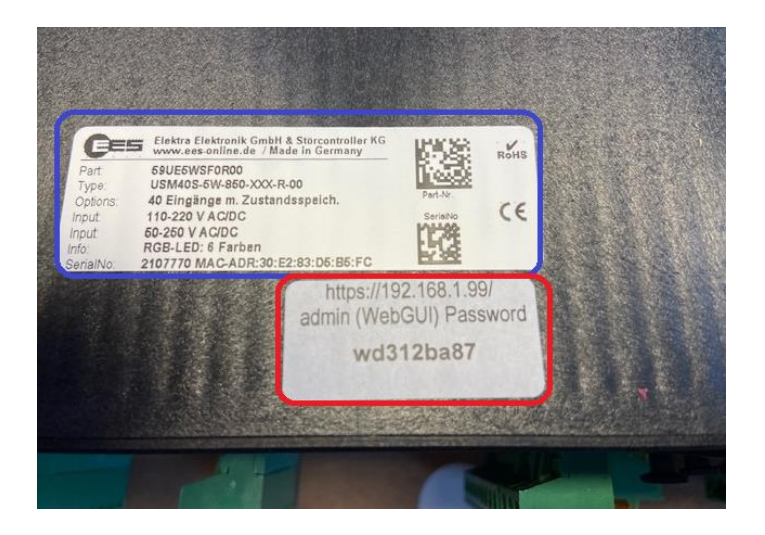

Logga in första gången med lösenordet som står i ovan röda ruta på levererad enhet.

I detta exempel: wd312ba87

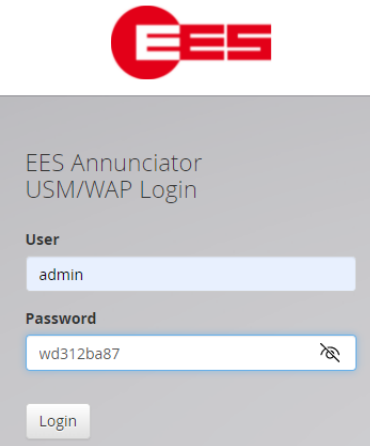

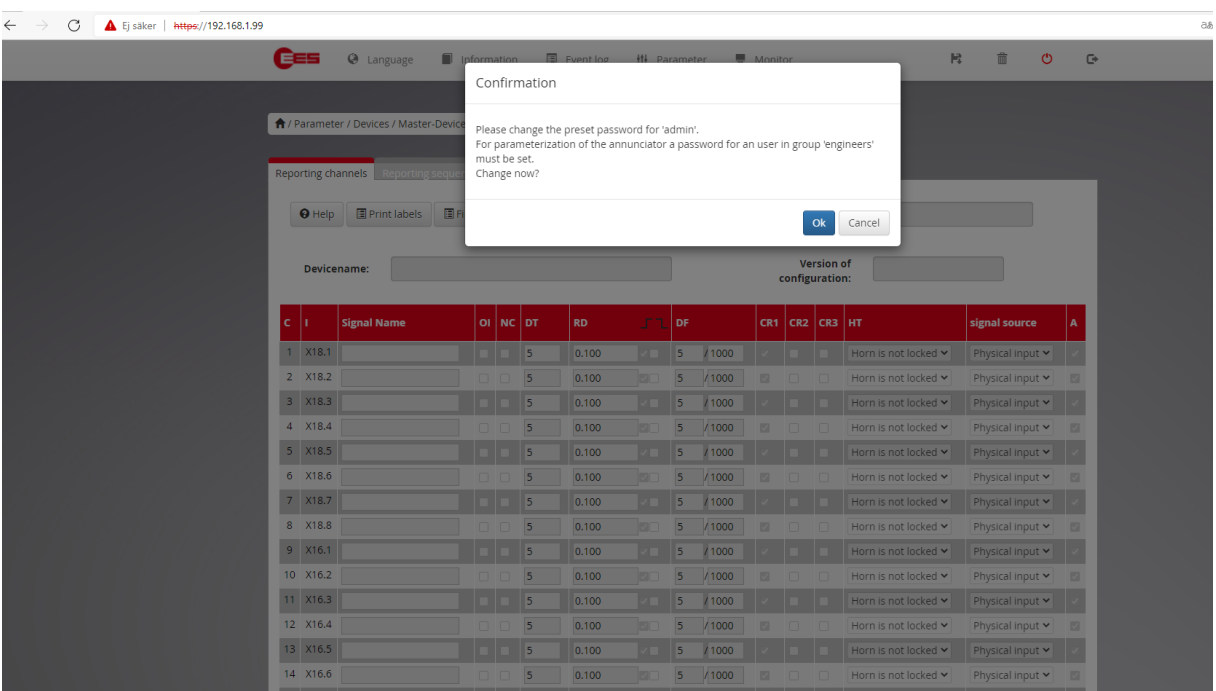

Ändra lösenordet nu på admin och engineer till önskad.

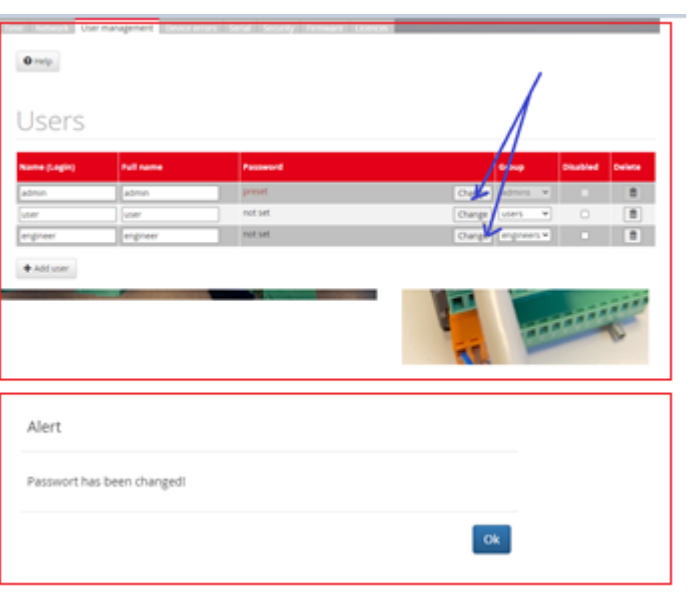

# 2.2 Aktivera IEC 61850 "Brandväggsparametrar"

<span id="page-4-0"></span>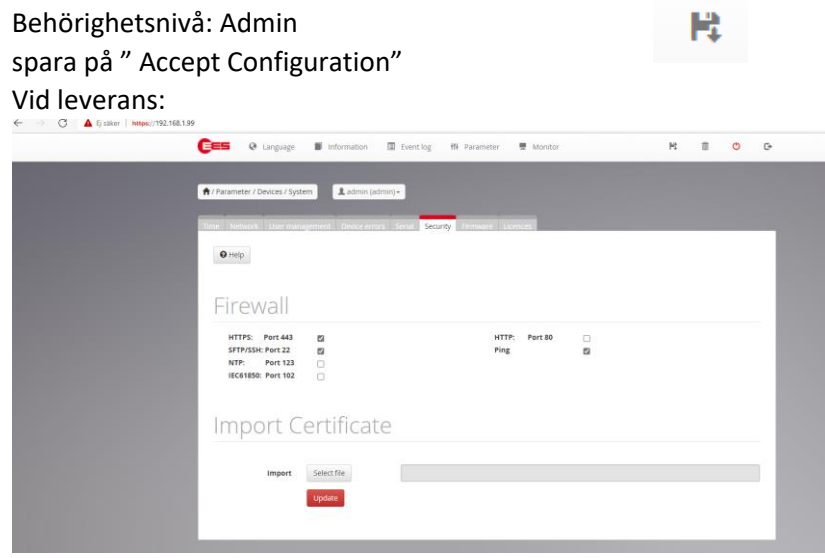

#### Exempel efter ändring:

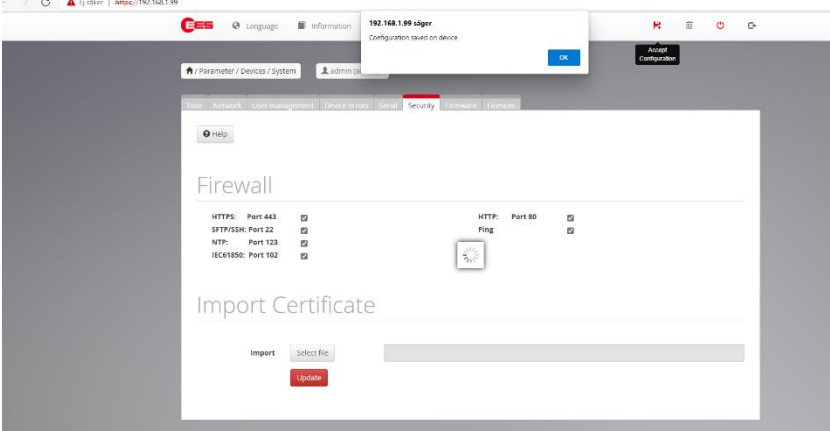

# 1.4 Uppdatera Firmware

<span id="page-4-1"></span>Uppdatera firmware möjlig från 4.0.1 och upp. Äldre generation. Kontakta Tillquist!

Behörighetsnivå: Admin

Hämta firmware <https://www.tillquist.com/kraftautomation/larmpaneler/larmpaneler-usm>

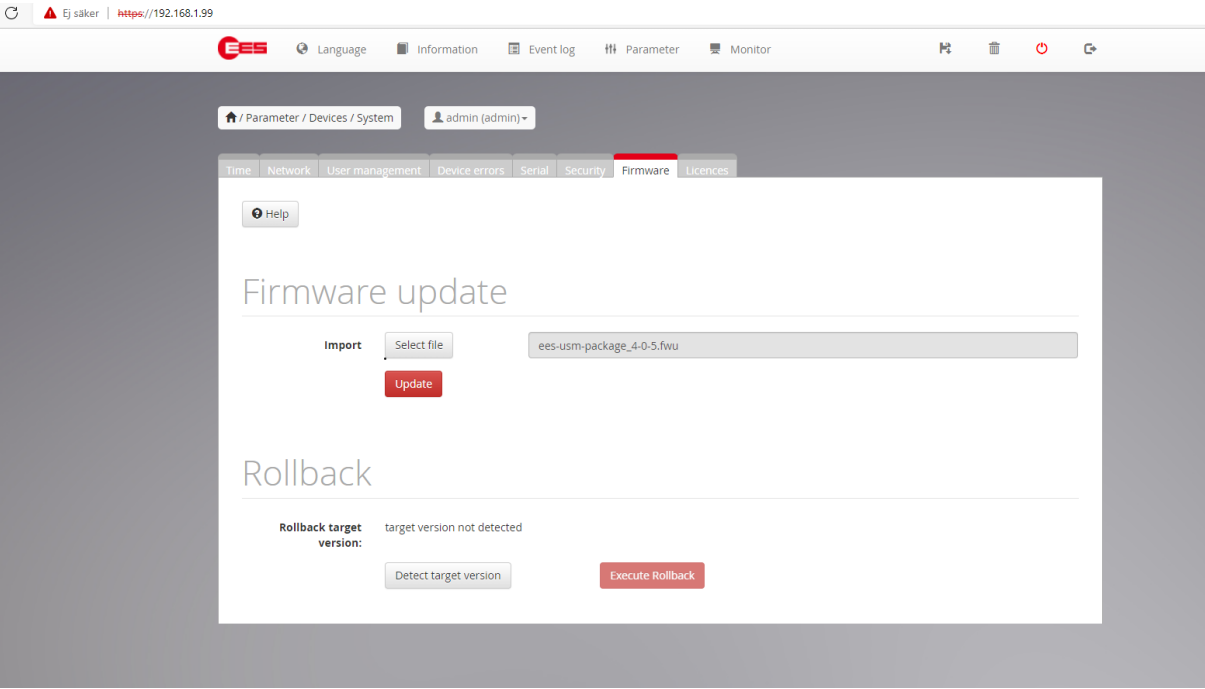

### Confirmation

Should the selected software package be installed. This process will take some time and cannot be interrupted. The device must not be disconnected from the power supply. After the installation is complete, the device will restart.

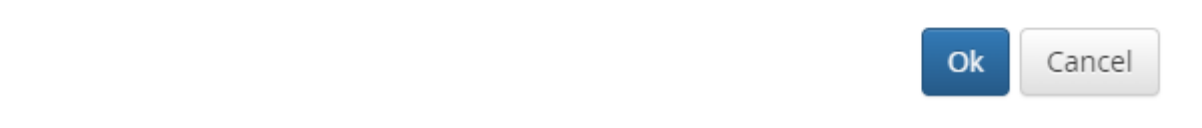

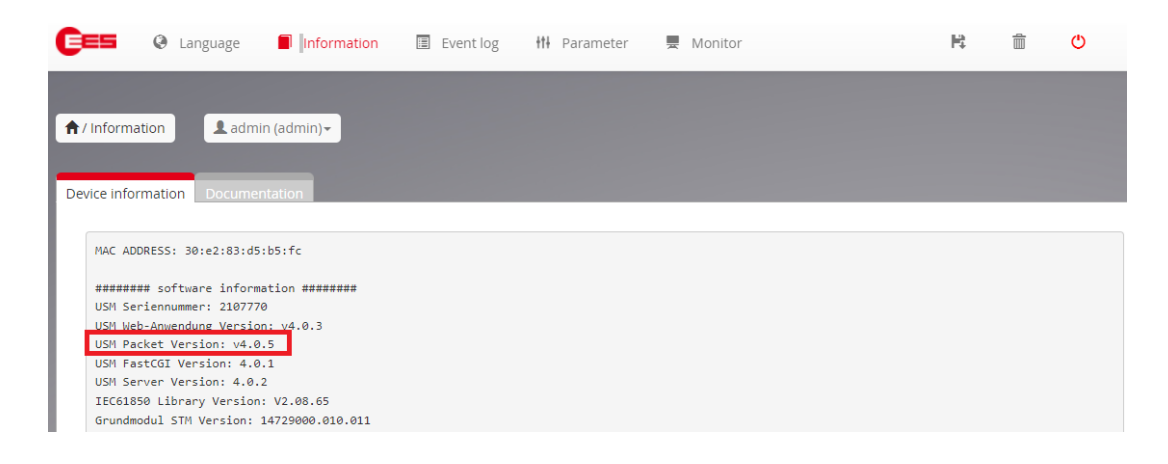

#### Efter omstart, gå in under device information och se att enheten är uppdaterad!

### 2.3 Eventloggning

<span id="page-6-0"></span>USM:en från 4.0 har nu möjlighet att logga händelser. USM har minne för 100 000 händelser med rullande överskrivning. Dvs. när minne fullt börjar den med att skriva över händelse 1 och fram.

Behörighetsnivå: Engineer

Aktiverat vid leverans (grundinställningar):

Event Log licence: available

# Configure logging

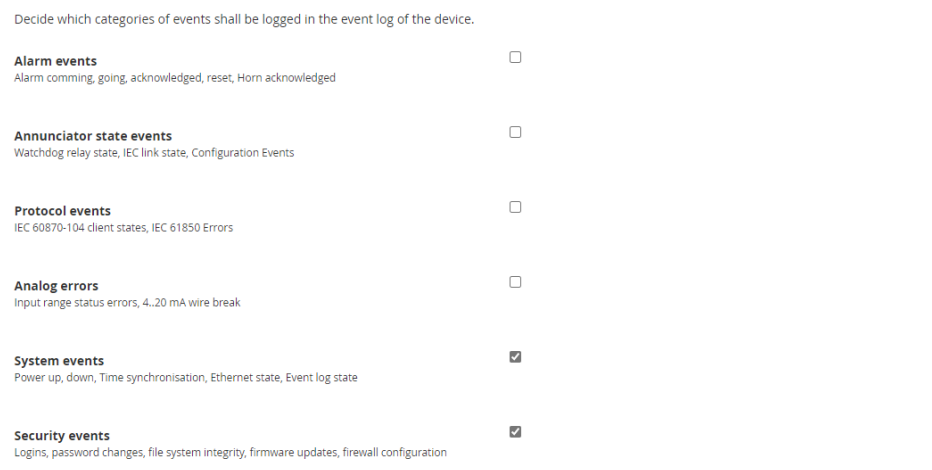

USM time: 2000-01-26 06:02:11 (Universal)

EES Elektra Elektronik GmbH & Co Störcontroller KG / v4.0.5

#### Exempel på val av aktivering:

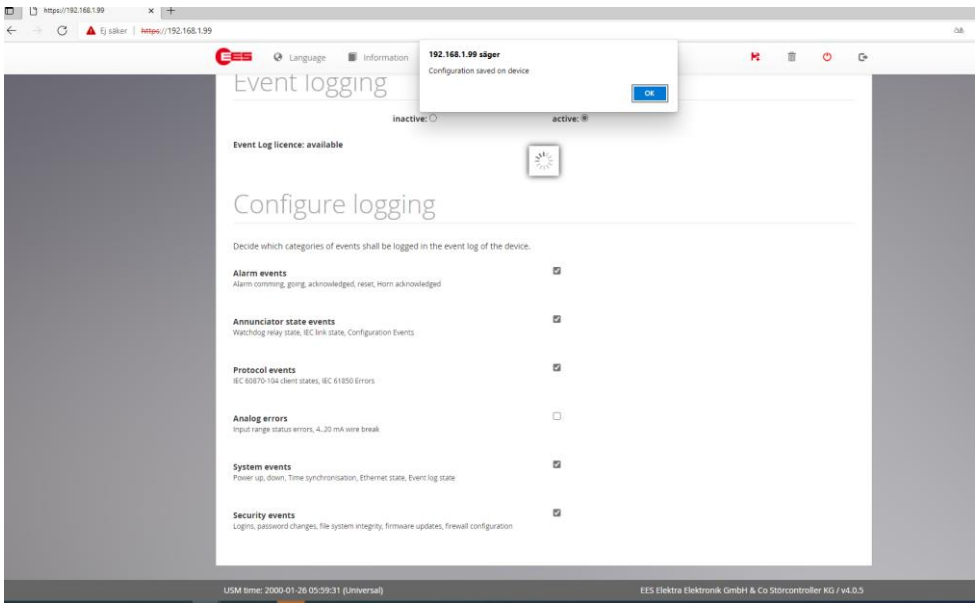

# 2.4 Bygg ut systemet (Lägg till enheter "slavar")

#### <span id="page-7-0"></span>Behörighetsnivå: Engineer

Gå in under Device admin och lägg till önskad slav (Viktigt att välja rätt enhet med rätt bestyckning)

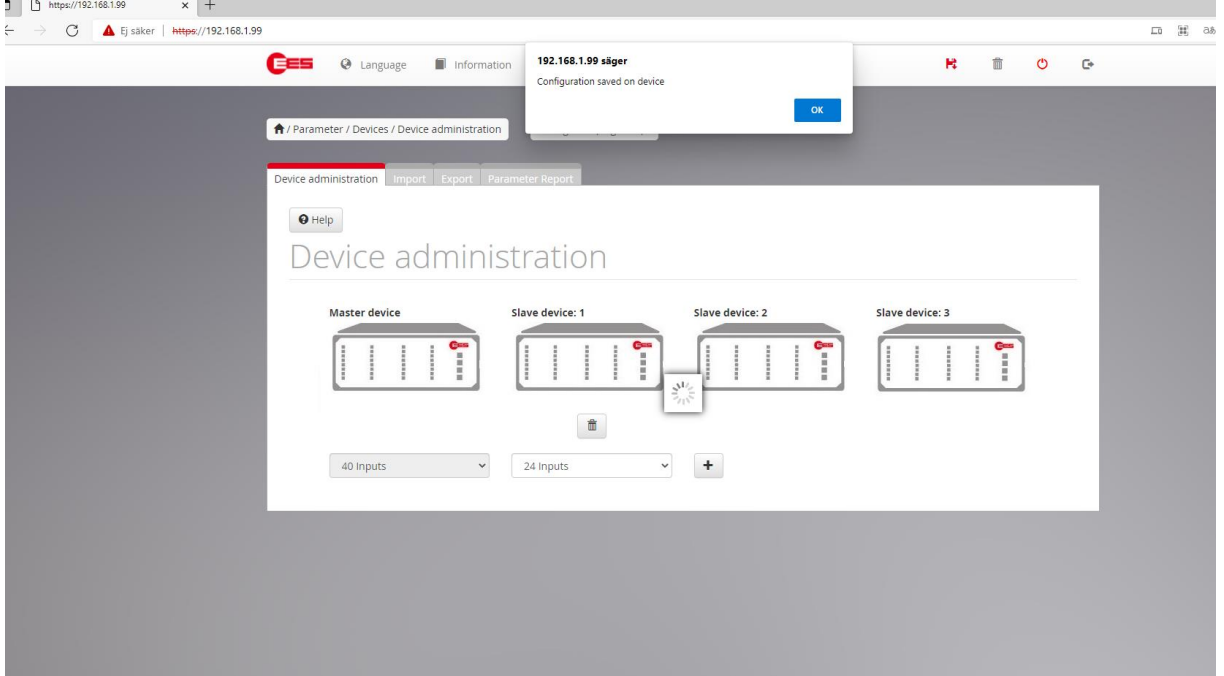

Gå in under Device info: Nu kan de se att din slavenhet är ansluten:

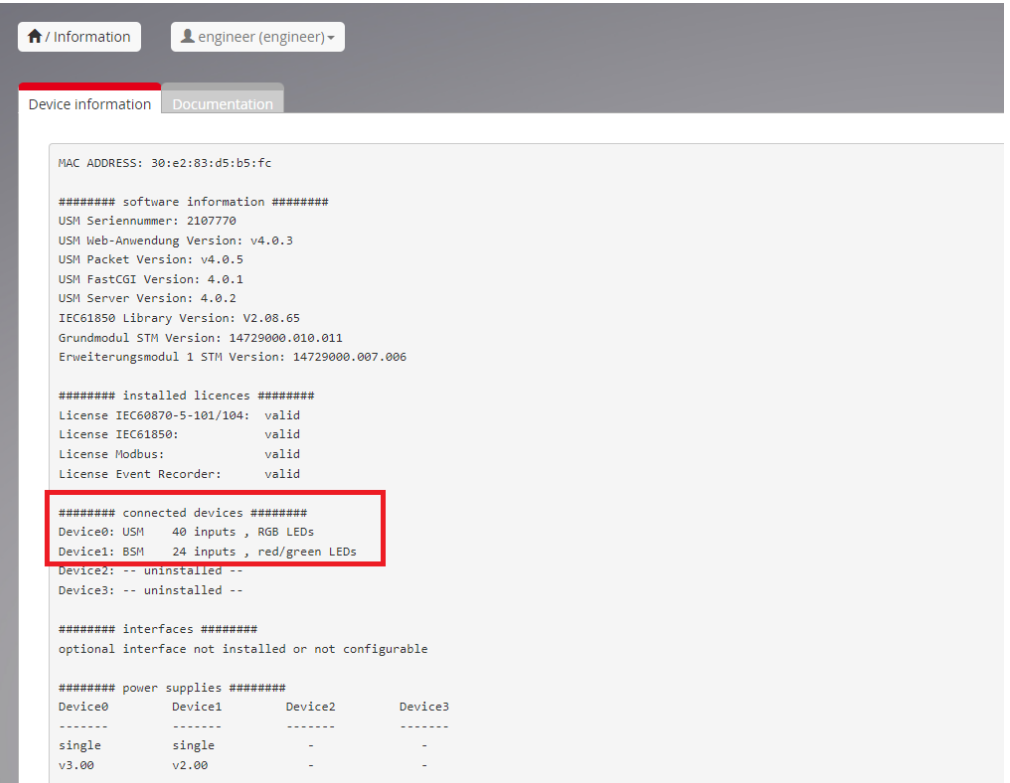

# 3.0 Skapa CID-filer 61850

<span id="page-8-0"></span>Behörighetsnivå: Engineer

Steg 1) Välj vilken Edition av IEC 61850 du vill skapa.

Bocka i vilka delar du vill ha med i protokollet, viktigt att även ta med slavarna!

Se nedan exempel med standard "direct normal security":

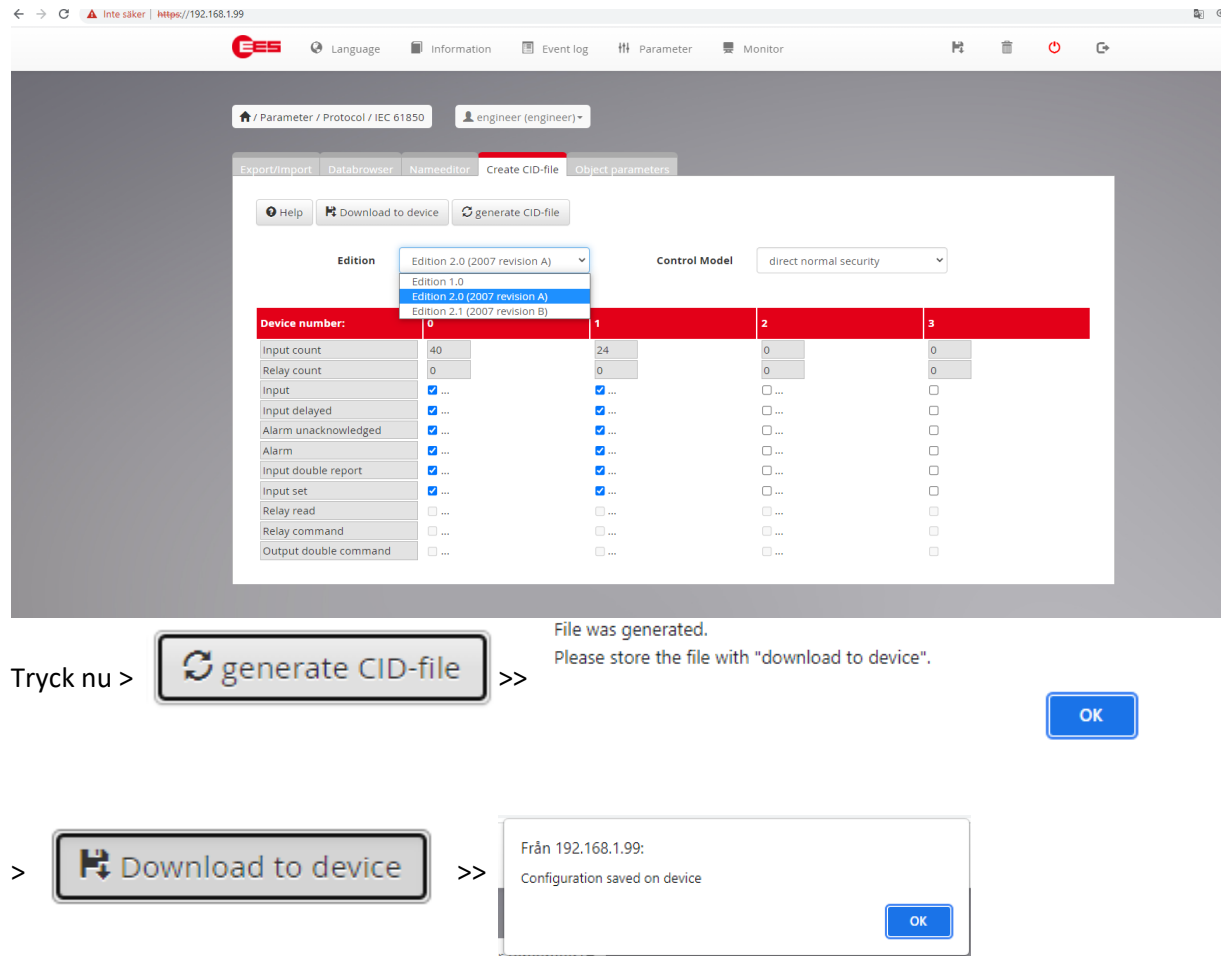

OBS!!!! Viktigt att du inte gör om Steg 3.0 mellan kommande steg 3.1-3.4!

### 3.1 Nameeditor

<span id="page-9-0"></span>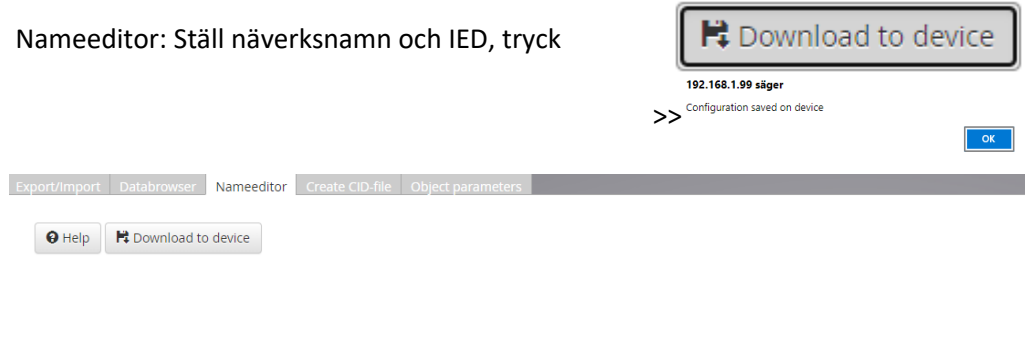

# IEC61850 Nameeditor

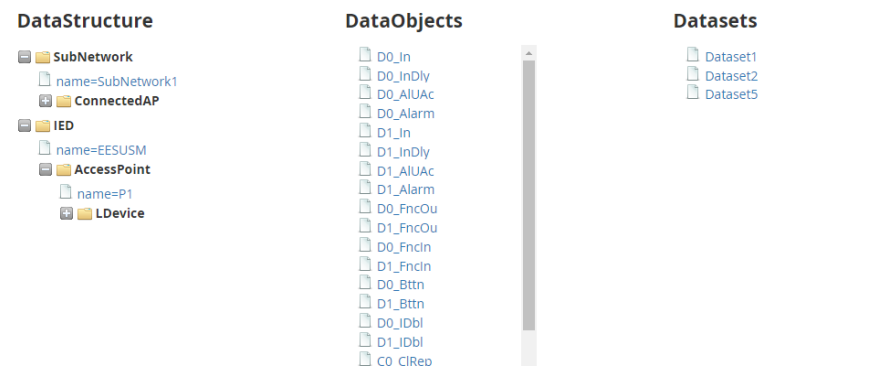

3.2 Databrowser

<span id="page-9-1"></span>Databrowser: Nu ska du ha ett dataset för varje enhet.

USM "Dataset 1", BSM slav 1"Dataset 2" BSM slav2 "Dataset 3" etc. Dataset 5 innehåller felkoderna.

Under rapporter hittar du buffrade värden, standard vid leverans är att den ej jobbar med buffrade värden!

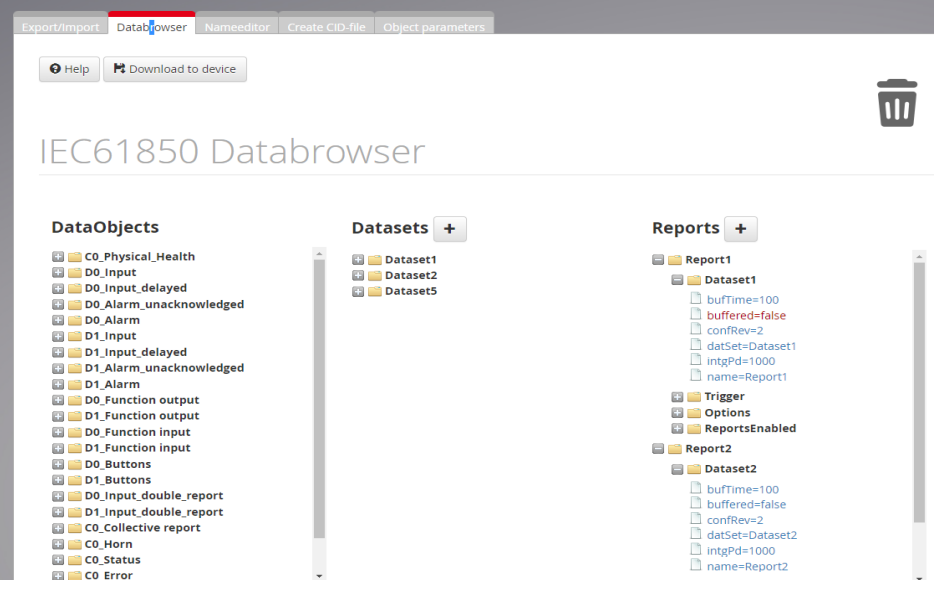

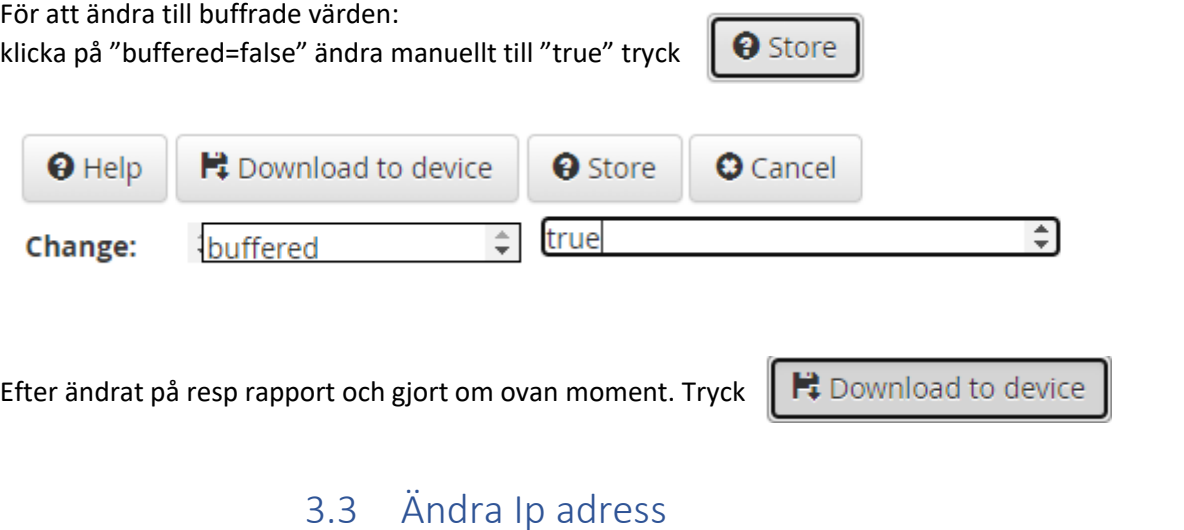

<span id="page-10-0"></span>Ändra Ip address>Parameter>System>Network Exempel ändrar till 192.168.1.95, tryck

<span id="page-10-1"></span>Exportera CID

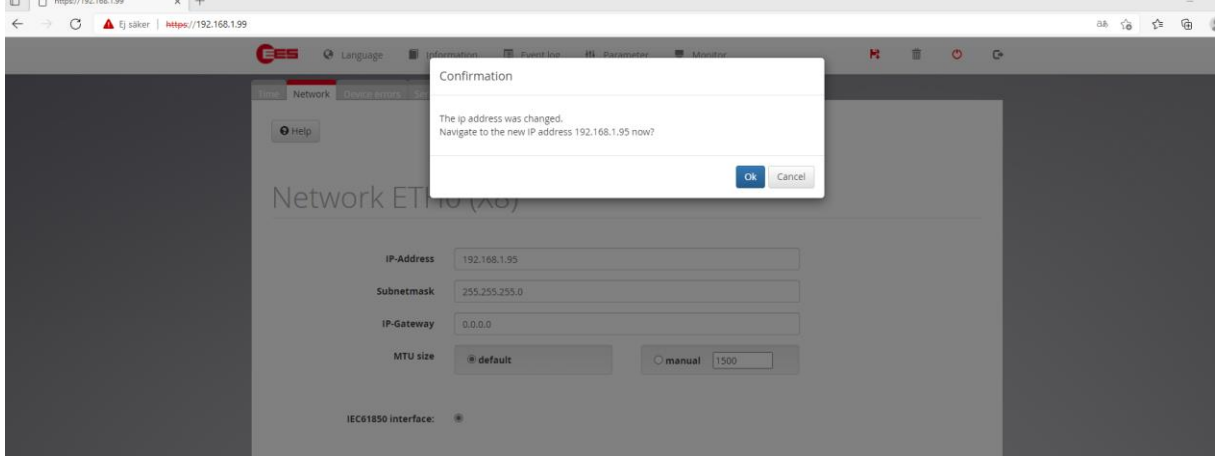

# 3.4 Exportera CID

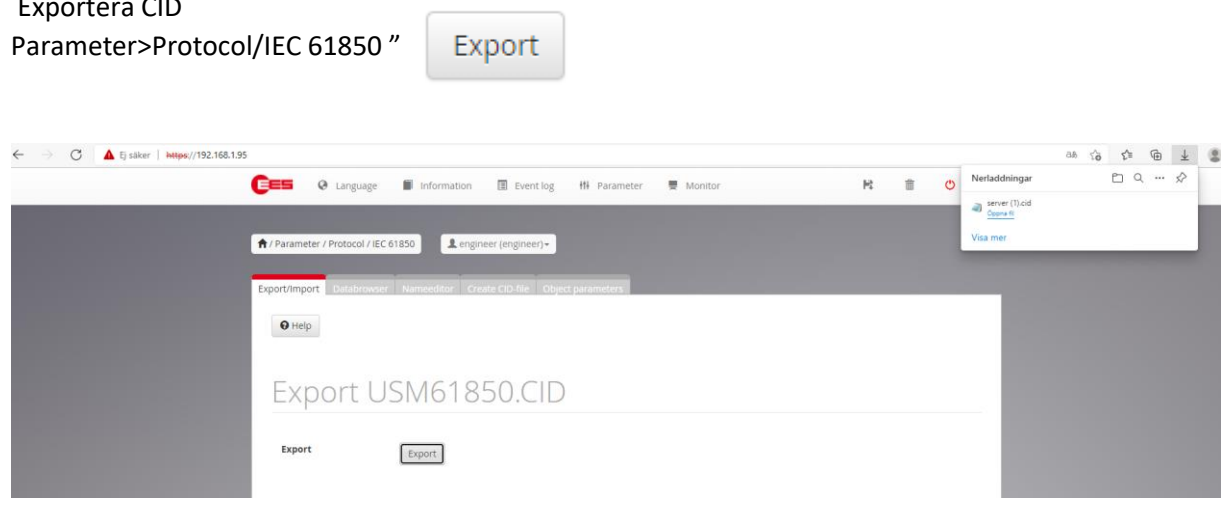

### 4.0 Felkoder

#### <span id="page-11-0"></span>3.10.2 Error codes

The hexadecimal error codes which are listed in the following table resemble the flashing sequence of the OK-LED of the USM. If the error code is transmitted through the protocol interface, it might -<br>dependent from the superior system - be interpreted as decimal number.

Example:

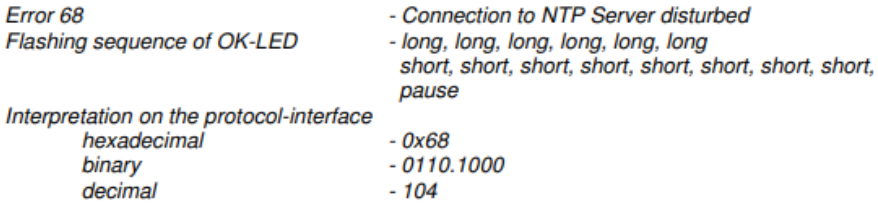

In the following table the error codes of the USM are enlisted.

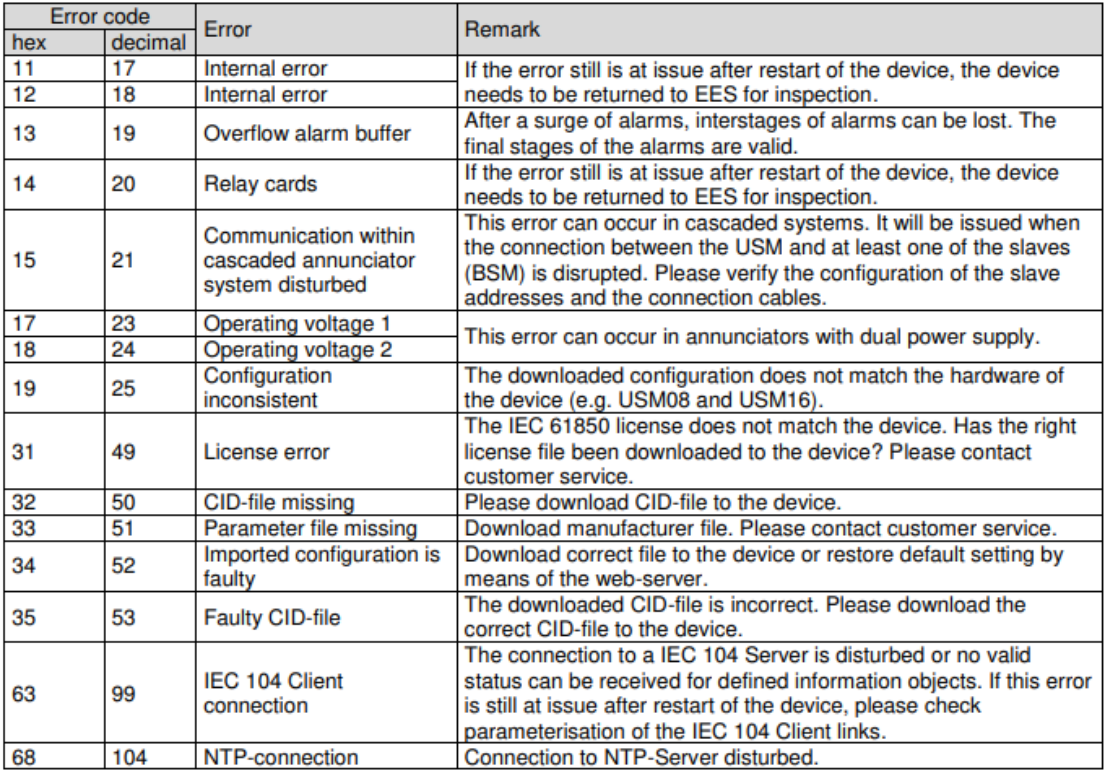

Table 3.1: Error codes of the USM

Kontaktuppgifter support Tillquist:

Johan Andersson Tel: 08-594 63 22[8 johan.andersson@tillquist.com](mailto:johan.andersson@tillquist.com)

Johannes Moberg Tel: 08-594 63 22[7 johannes.moberg@tillquist.com](mailto:johannes.moberg@tillquist.com)

#### **Tillquist Group AB**

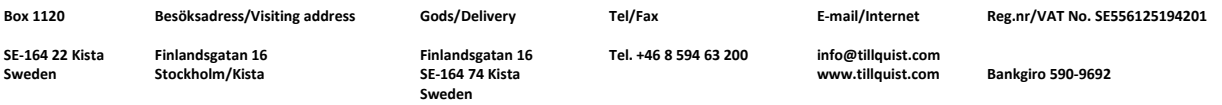